## REMOTE LEARNER INSTRUCTIONS: GOOGLE MEET Upper Grades (3rd-8th)

#### Logging into Google Meet on School-Assigned Devices

#### For School-Assigned Chromebooks:

- 1. Students must login to the chromebook using their school email account and password.
- 2. Once logged in, open the Chrome browser and go to meet.google.com.
- 3. The Google Meet for your son's class will be listed (see example below). Click on the link to enter the class.
- 4. We ask students to mute themselves upon entering the meet until the teacher instructs them otherwise.

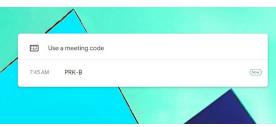

#### Logging into Google Meet on Personal Devices

#### For Home Computers/Laptops/Chromebooks:

- 1. Students must first login to their school Google email account by going to <u>Google Sign-in</u> on a browser.
- 2. Once logged in, students can go to meet.google.com.
- 3. The Google Meet for your son's class will be listed (see example below). Click on the link to enter the class.
- 4. Students will need to enter in the meet code to join (see page 3 to find your son's class meet code).
- 5. We ask students to mute themselves upon entering the meet until the teacher instructs them otherwise.

# REMOTE LEARNER INSTRUCTIONS: GOOGLE MEET Upper Grades (3rd-8th)

### School Meet Codes by Grade & Section/Teacher

| Grade/Section/Teacher | Meet Code |
|-----------------------|-----------|
| 3rd - Collier         | CAR-101   |
| 3rd - Hill            | CAR-201   |
| 4 A                   | TAY-103   |
| 4 B                   | TAY-204   |
| 5 A                   | TAY-206   |
| 5 B                   | MCLEAN    |
| 6 A                   | CHA-302   |
| 6 B                   | CHA-301   |
| 7 A                   | CHA-305   |
| 7 B                   | CHA-304   |
| 8 A                   | CHA-216   |
| 8 B                   | CHA-215   |